# 如何下载 license 文件

### **一、激活 AltiumLive 账户**

1. 客户初次安装激活 AD 软件的时候需要用到 AltiumLive 账户, 此账户是客户购买时提供的 Email 地址。到这个邮箱内查找主题为"Invitation to AltiumLive"的邮件,点击下图 1-1 位置激活链接或者将此链接复制到浏览器地址栏并打开。

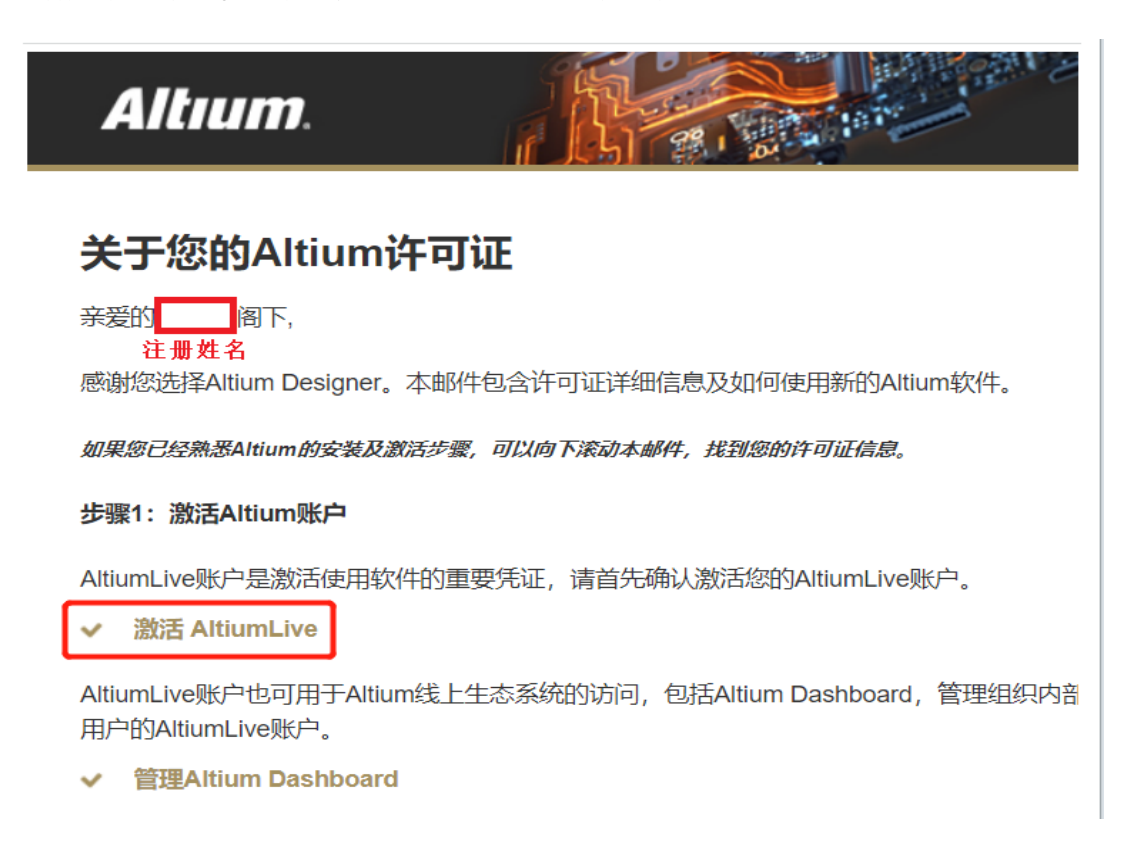

图 1-1

2.打开链接来设置此 AltiumLive 账户的密码来激活账户,重置登录密码,如下图 1-2 所示。

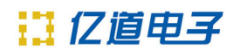

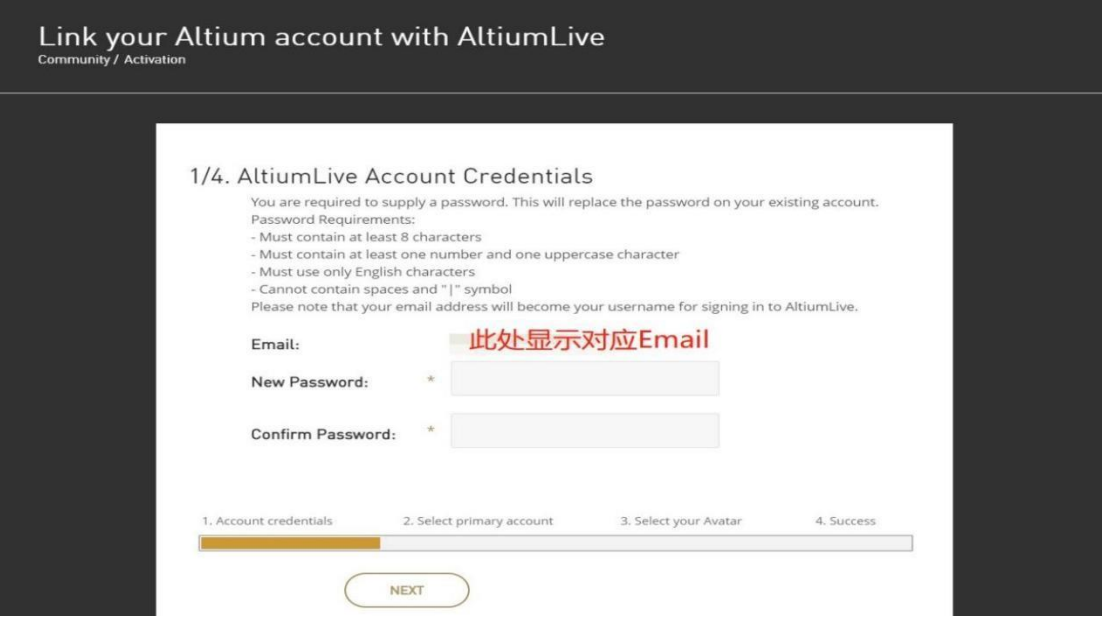

图 1-2

## **二、许可 license 文件下载**

1. 登录贵司的 altiumlive 账号到以下网址

https://auth.altium.com/?ReturnUrl=https://dashboard.altium.com/,如下图 2-1。

输入贵司的 Altiumlive 账号和密码,点击 SIGN IN。

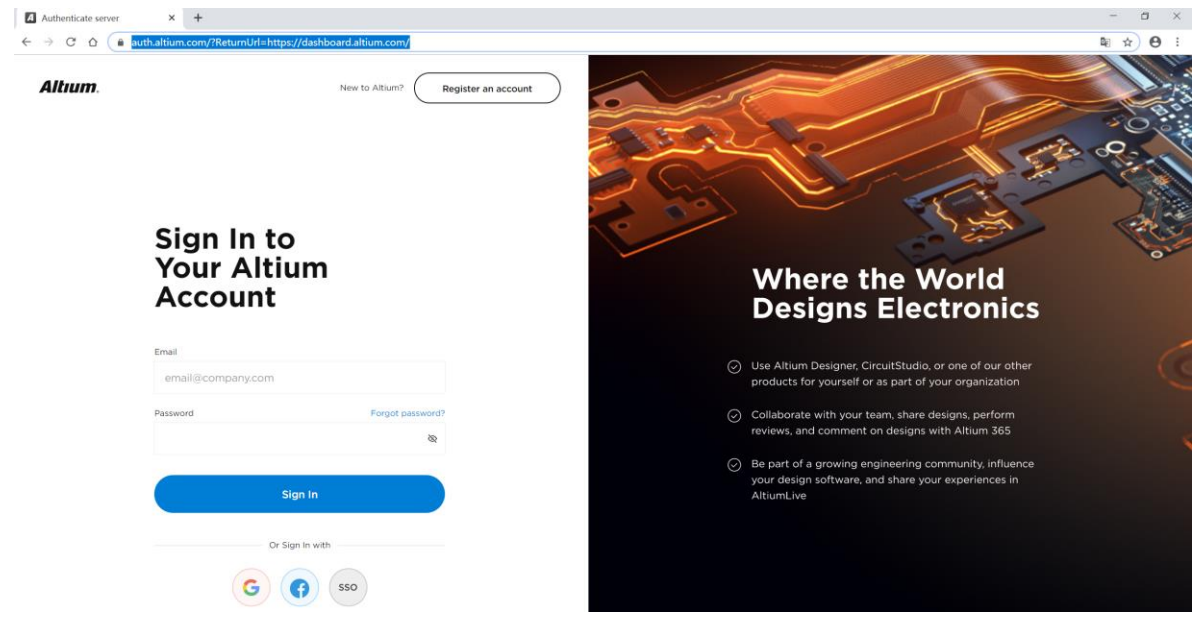

2. 点击用户名图标,选择 Dashboard 菜单, 如下图 2-3 所示:

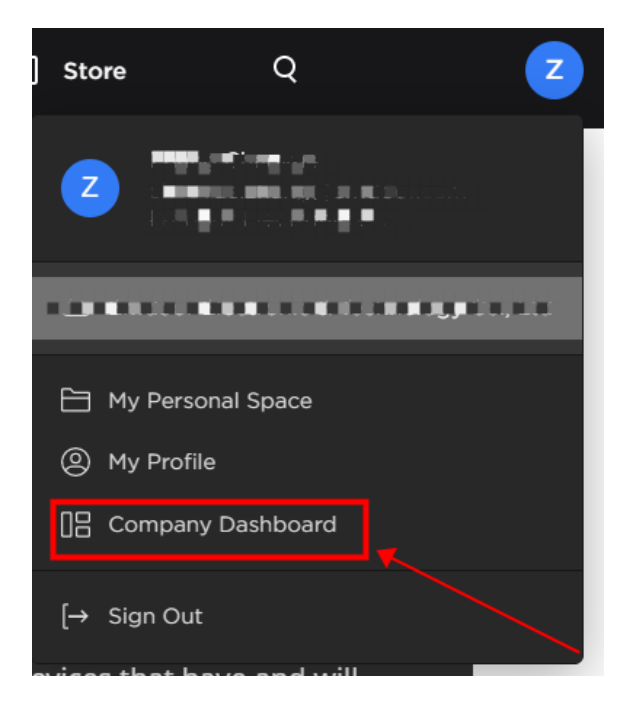

图 2-2

3. 点击选择 license: 可以看到该账户下的 license 信息, 如下图 2-4。

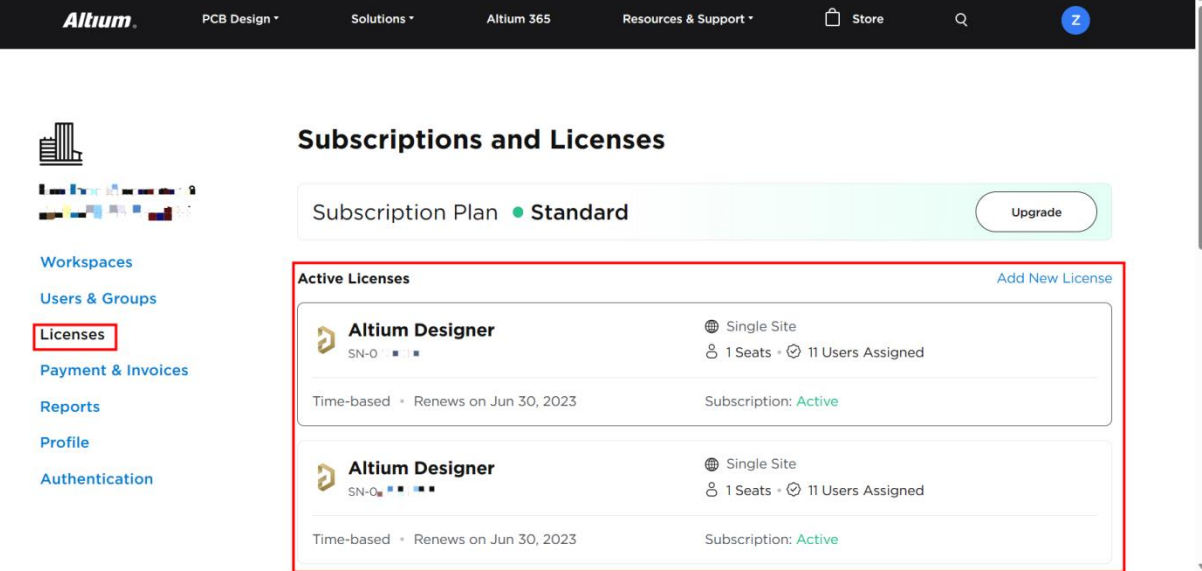

5. 点击一个 license 进入, 查看详细信息, 点击 Activate License 按钮激活贵司的 license, 如 图 2-5 所示:

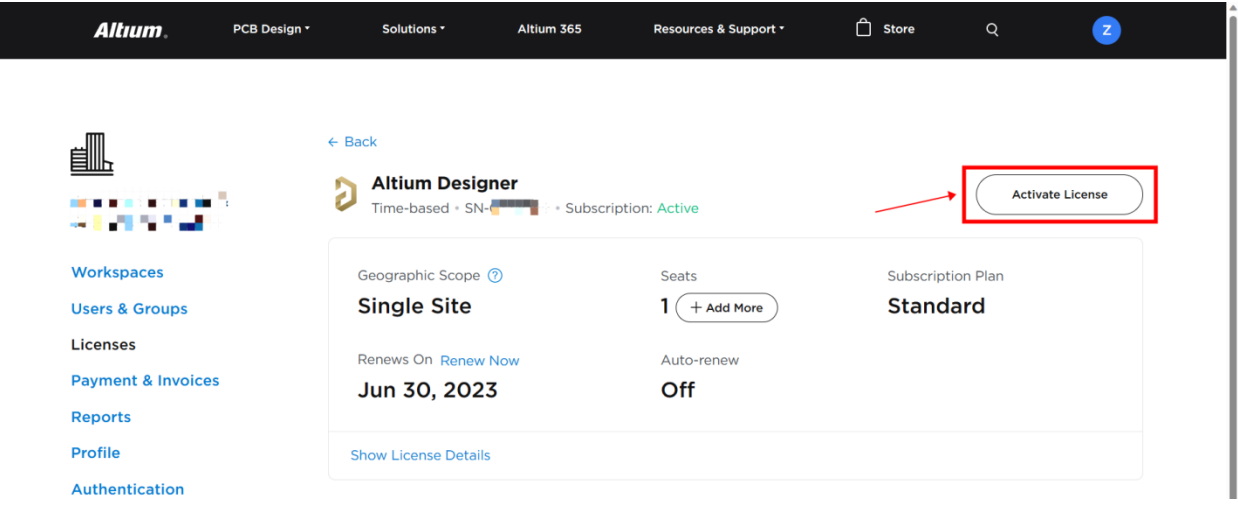

图 2-5

6. 跳出 Activate License 对话框, 在版本选择的下拉菜单中选择 License Version, 如下图 2-6

所示:

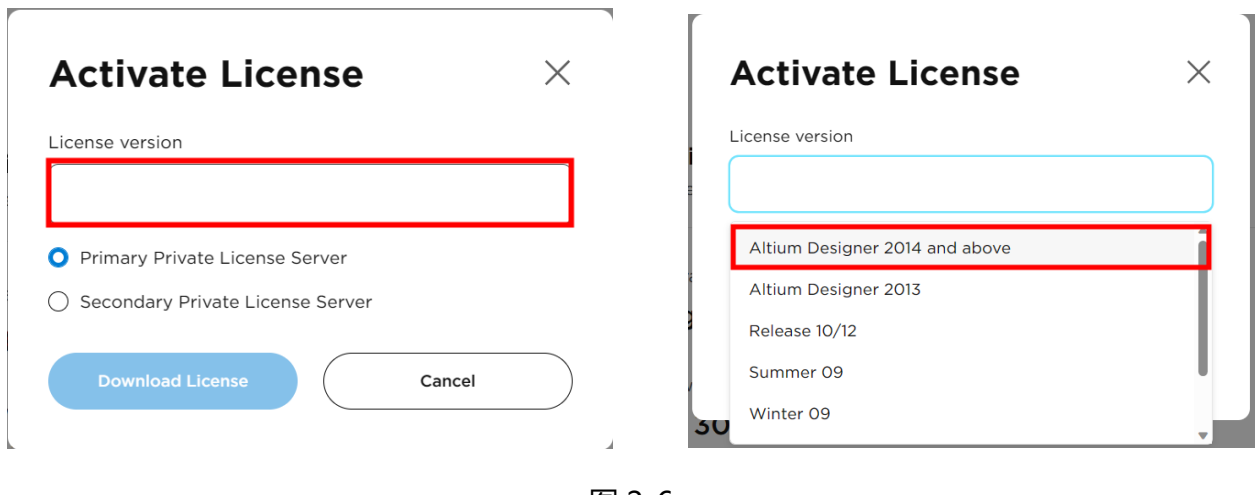

- 图 2-6
- 7. 最后如图 2-7 点击 Download License 即可下载贵司的 license 文件:

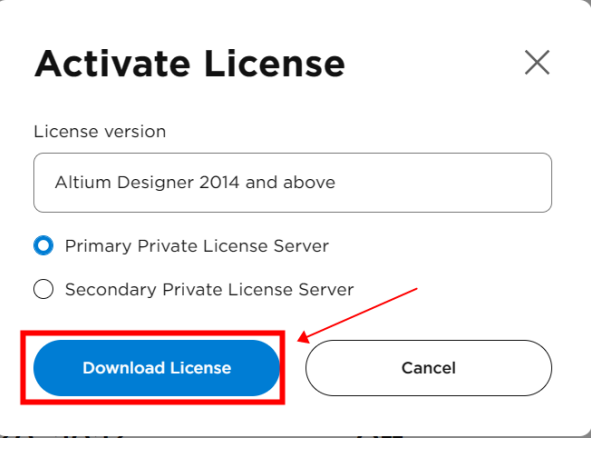

图 2-7

### **三、许可 license 文件无法下载**

1. 按上图 2-3 登录后出现如下图 3-1 所示, 无法激活下载 License 许可文件的,请检查确认下贵 司的 License 是否已过维保期?, 过保了期请联系我们购买维保或者升级后即可这正常下载。

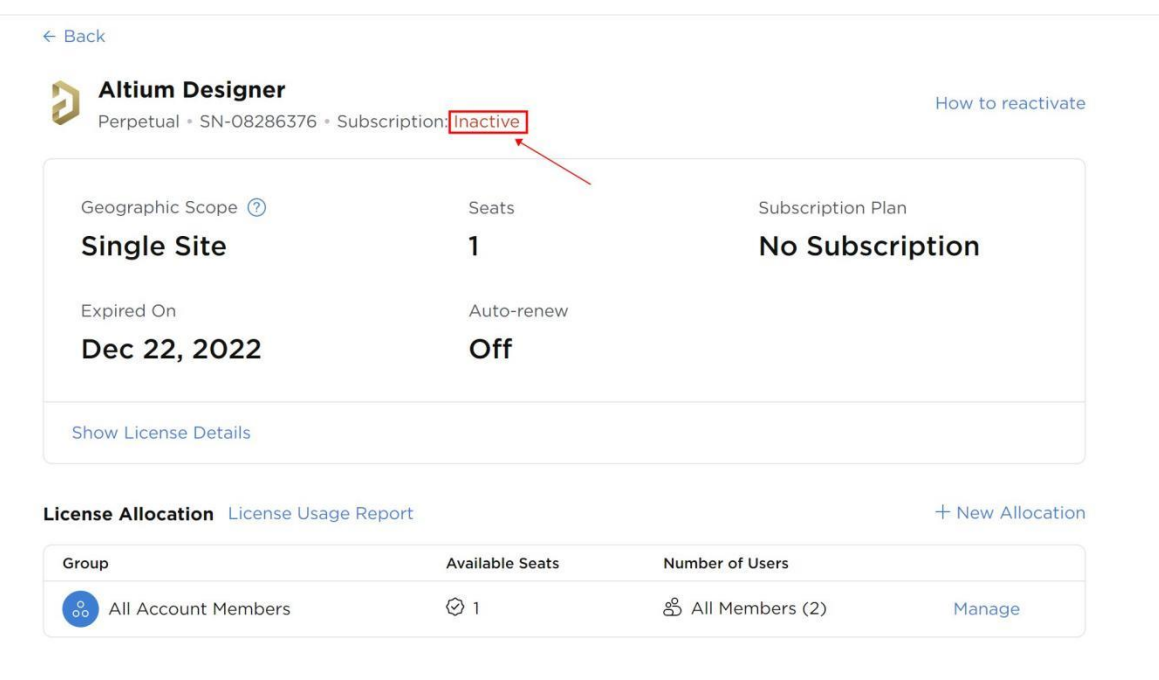

# 11 亿道电子

- 联络电话: 400 821 3806
- 联系地址: 上海市普陀区金沙江路938号 (华大科技园E1栋) 16楼
- 邮箱地址: [support\\_em@emdoor.com](mailto:support_em@emdoor.com)
- 公司官网: [http://www.emdoor.cn](http://www.emdoor.cn/)
- 扫码关注亿道电子微信公众平台了解更多技术资讯。

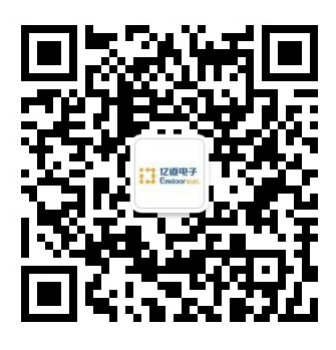